## **Využití Google Učebny na PC a notebooku** [\(video\)](https://www.youtube.com/watch?v=w5-ja2mbnyA)

1) Po přihlášení do Učebny se zobrazí nabídka kurzů (předmětů), ve kterých jste zapsáni:

 $\equiv$  Učebna Google  $+$  $\mathbb{R}$  $\ddot{\mathbf{t}}$ Ev K dokončení Kalendář PŘ\_7.B\_2020/21 ICT\_6.B\_2020/21 Igor Dubovan Igor Dubovan

囪

 $\Box$ 

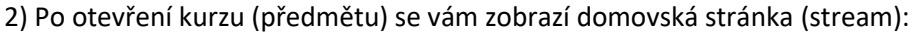

囪

 $\Box$ 

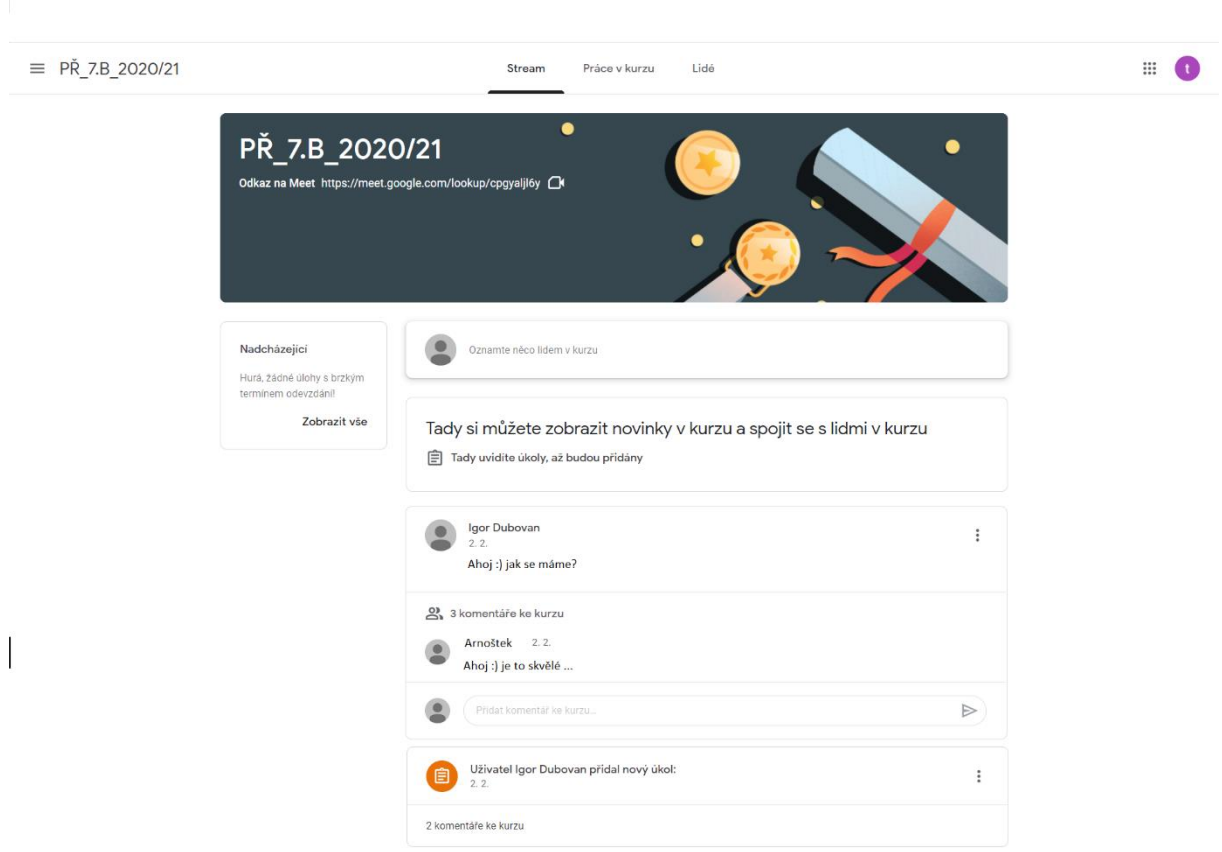

Zde je přehled o tom, co se děje.

Můžeme zde komunikovat s celou skupinou v daném kurzu (předmětu).

Jsou zde vyobrazeny oznámení s úkoly.

3) K vaší práci bude důležitá záložka (sekce) "Práce v kurzu"

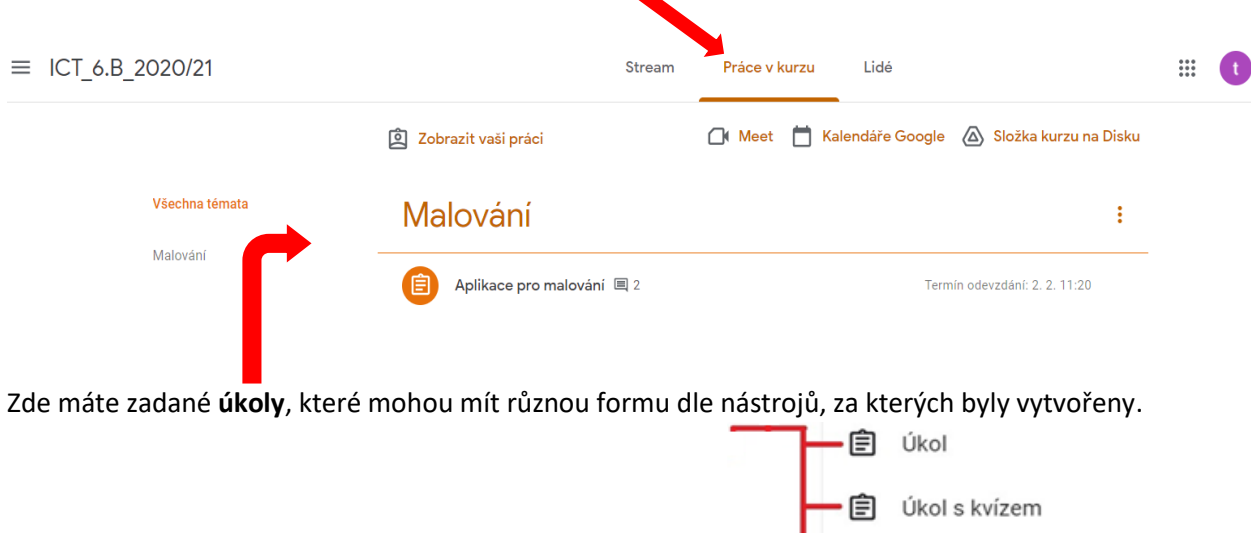

Otázka

Materiál

М

4) Po kliknutí na úkol se vám úkol otevře v obecném zobrazení a možná pod určitým tématem.

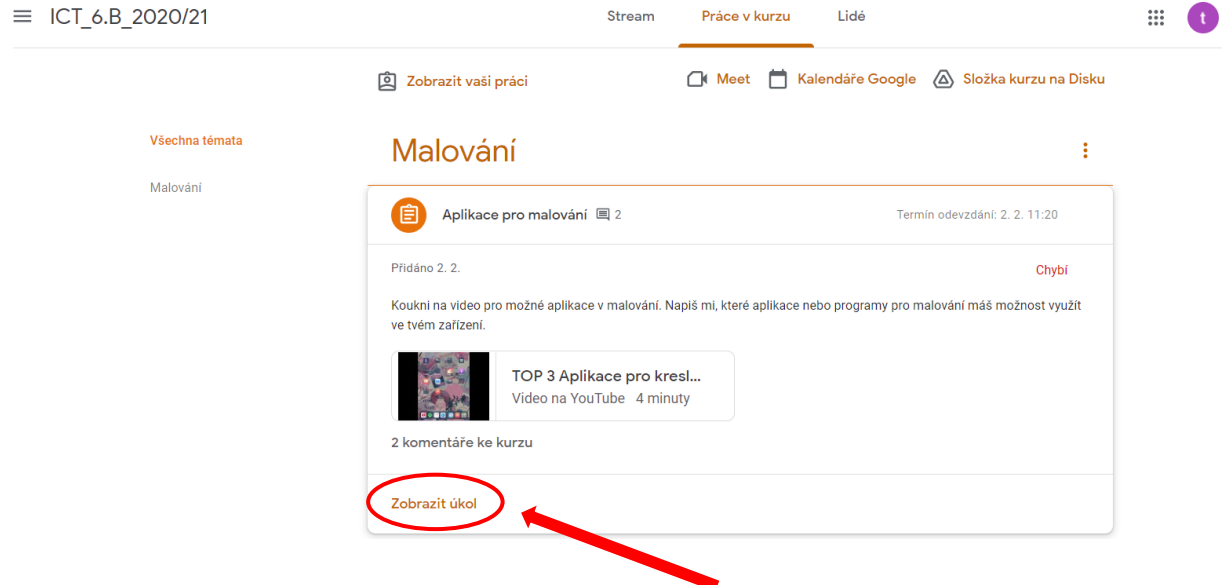

Pro zobrazení celého úkolu s možností úprav klikni na "Zobrazit úkol"

## 5) Po zobrazení úkolu vidíte:

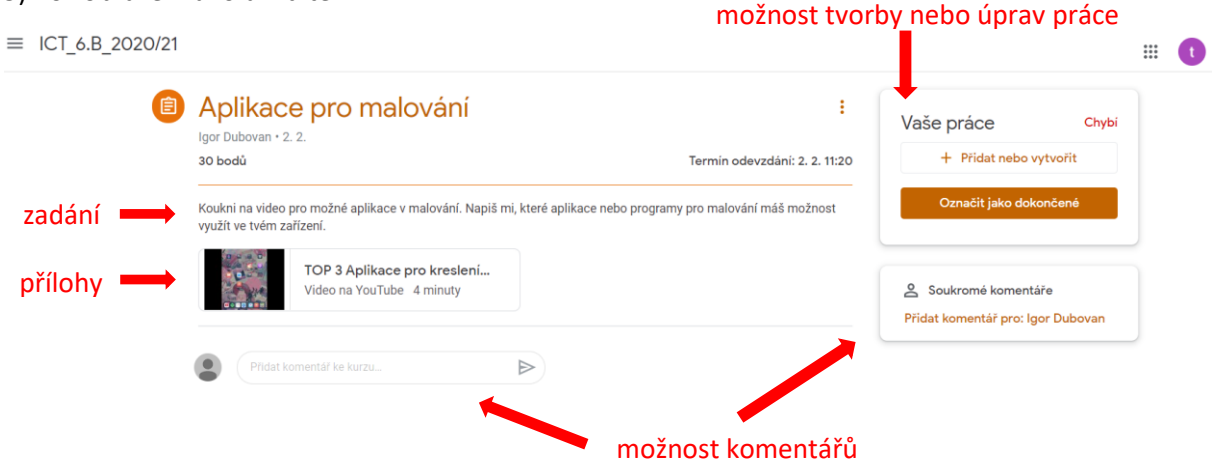

## 6) Odevzdáni úkolu [\(video\)](https://youtu.be/REaQWtSJ3so)

V možnostech tvorby nebo úprav vaší práce můžete přidat (z disků) nebo vytvořit dokumenty a soubory, fotky nebo odkazy.

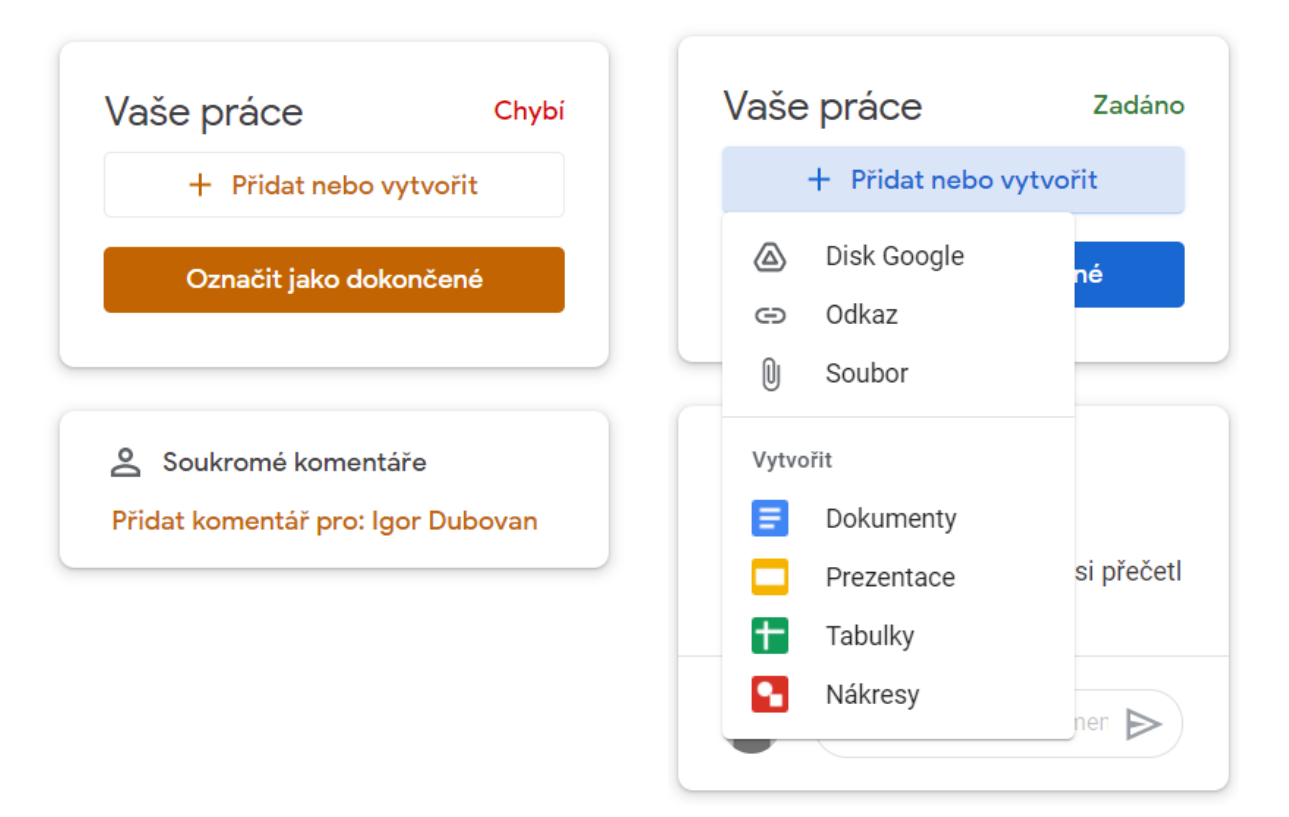

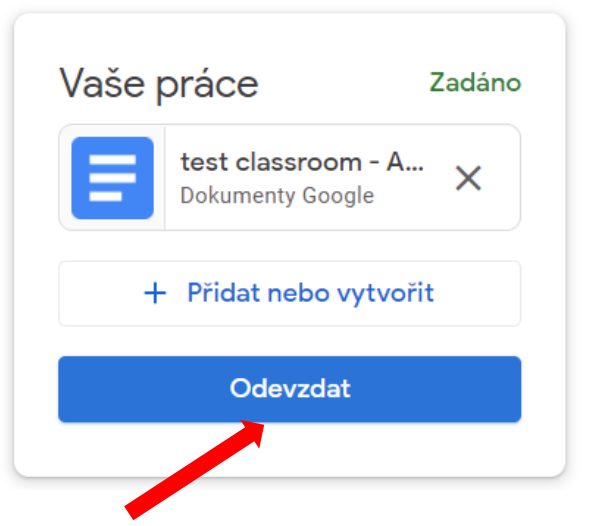

- po vytvoření či přidání souboru je potřeba kliknout na ODEVZDAT nebo OZNAČIT JAKO DOKONČENÉ jako zpětnou vazbu pro vyučujícího

- tím dáte vyučujícímu najevo, že jste úkol splnili.

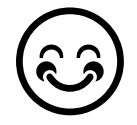